[QoS](https://zhiliao.h3c.com/questions/catesDis/56) **[骆翔](https://zhiliao.h3c.com/User/other/23559)** 2018-12-25 发表

Comware V5平台MSR路由器WEB界面怎么配置限速?

## 解决方法

问题描述

配置对内网IP地址范围为192.168.1.2---192.168.1.254进行限速,每IP下行方向限速1000kbps,应用 在外网接口。

1. 在导航栏中选择"带宽控制 > 网段带宽限速"。

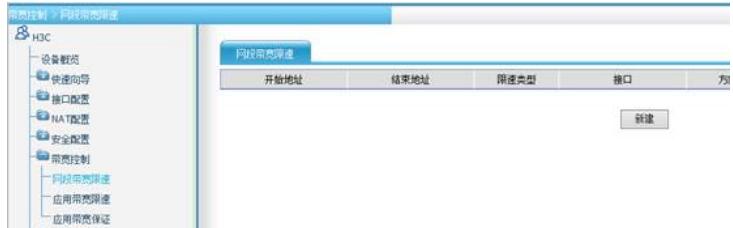

2. 单击<新建>按钮,进入新建网段带宽限速的配置页面。设置被限速的IP地址范围为192.168.1.2---1 92.168.1.254,每IP下行方向限速1000kbps,应用在外网接口。

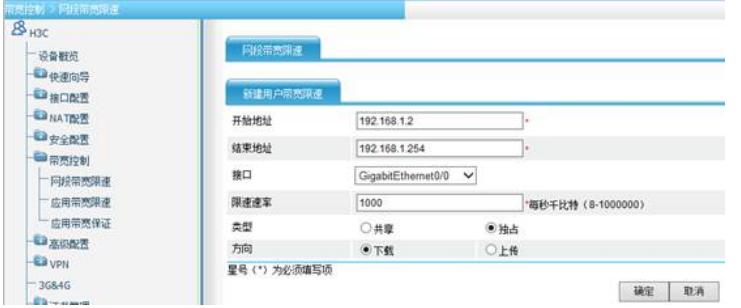

注:在配置限速的方式时需要注意共享和独占两种方式的区别

·**共享**:表示对网段内所有IP地址的速率之和进行限速,每个IP地址的速率按照流量大小的比例进行分 配

·**独占**:表示对网段内的每个IP地址的速率分别进行限速,每个IP地址的速率最多只能为指定的限速速 率